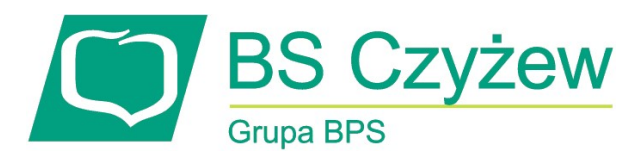

# mojeID – Profil Zaufany

(wskazówki dla użytkownika)

https://www.bsczyzew.pl

#### 1. e-Urząd – Profil Zaufany w serwisie bankowości elektronicznej

Profil Zaufany umożliwia korzystanie z usług podmiotów publicznych w Internecie. Pozwala na załatwienie spraw urzędowych online. Zakładając swój Profil Zaufany podajesz dane, które jednoznacznie identyfikują Cię na stronie internetowej podmiotu, z którego usług korzystasz np. platforma usług elektronicznych ZUS (PUE ZUS) https://www.zus.pl/portal/logowanie.npi, sprawy urzędowe na stronie https://obywatel.gov.pl/. Te dane to: imię (imiona), nazwisko, data urodzenia oraz numer PESEL.

Ważne: pamiętaj aby Twoje dane osobowe i adres e-mail podane w banku były prawidłowe.

Przekierowanie do w/w usług znajdziesz po zalogowaniu w swoim serwisie bankowości elektronicznej:

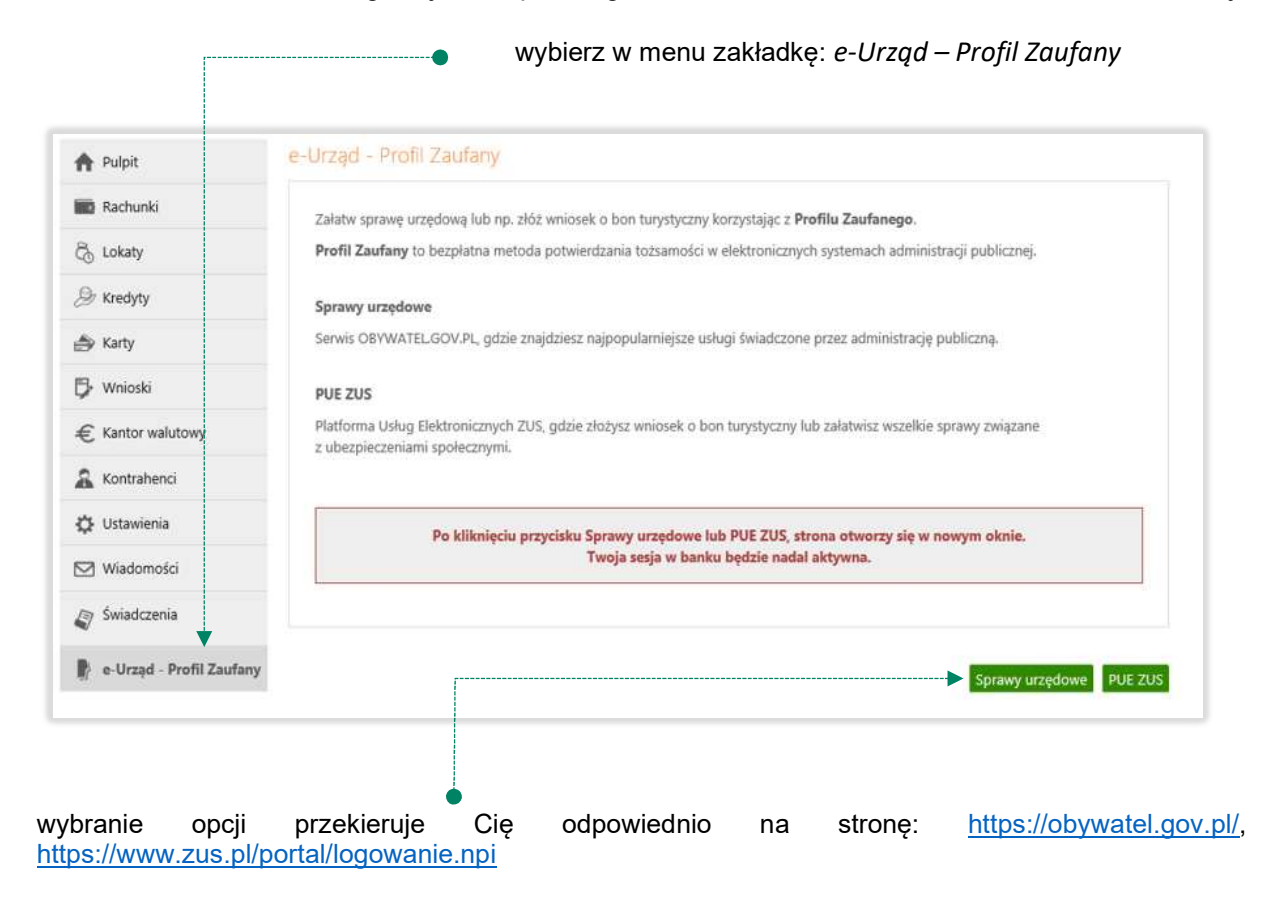

## 2. Logowanie na stronę https://obywatel.gov.pl/ przez mojeID

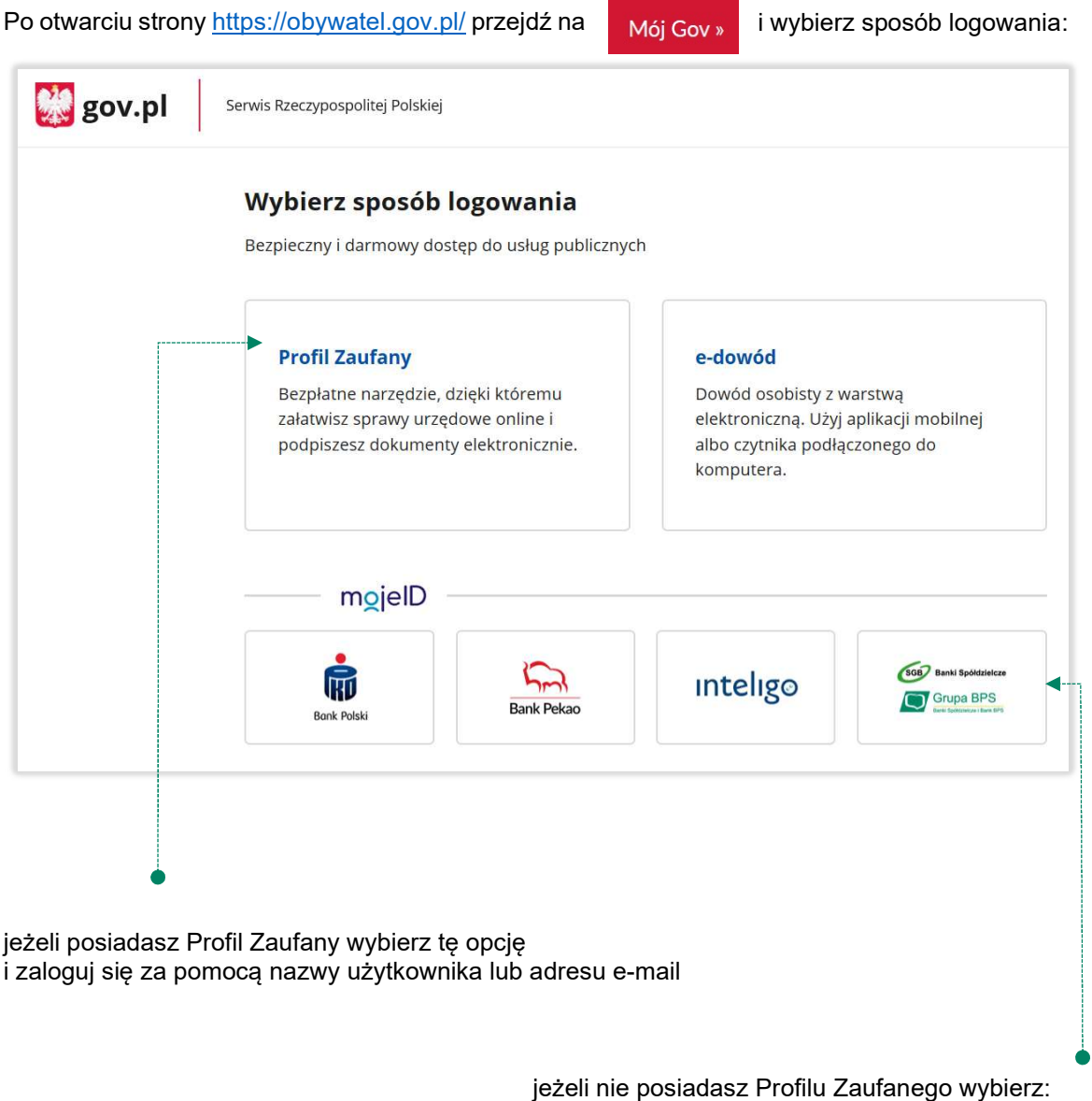

SGB Banki Spółdzielcze, Grupa BPS i zaloguj się przy pomocy banku przez mojelD wybierz lub znajdź swój bank i kliknij ZALOGUJ SIĘ

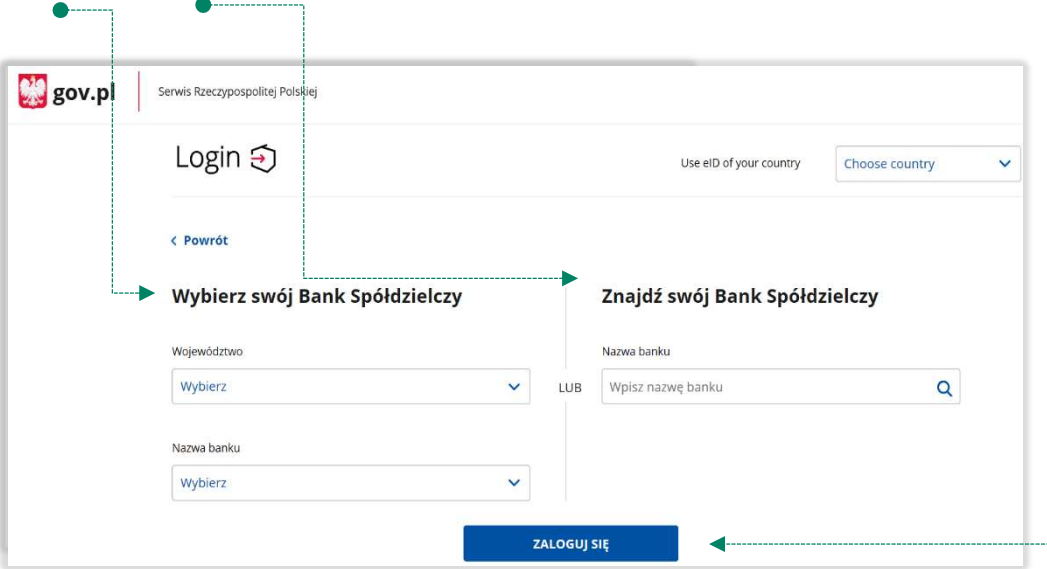

logujesz się do usługi zewnętrznej poprzez mojeID: podaj identyfikator i hasło do swojej bankowości elektronicznej, zautoryzuj operację zgodnie z metodą autoryzacji, którą posiadasz:

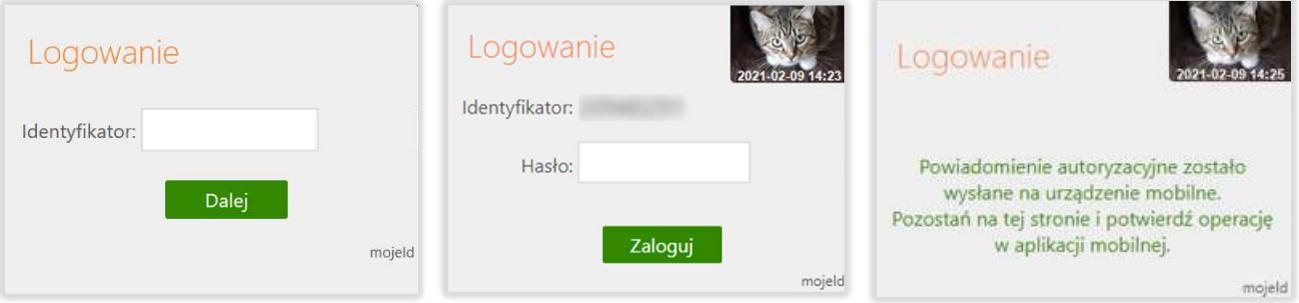

przeczytaj uważnie oświadczenie, upewnij się, że wszystkie dane są prawidłowe i zaakceptuj udzielenie zgody przyciskiem AKCEPTUJ ●

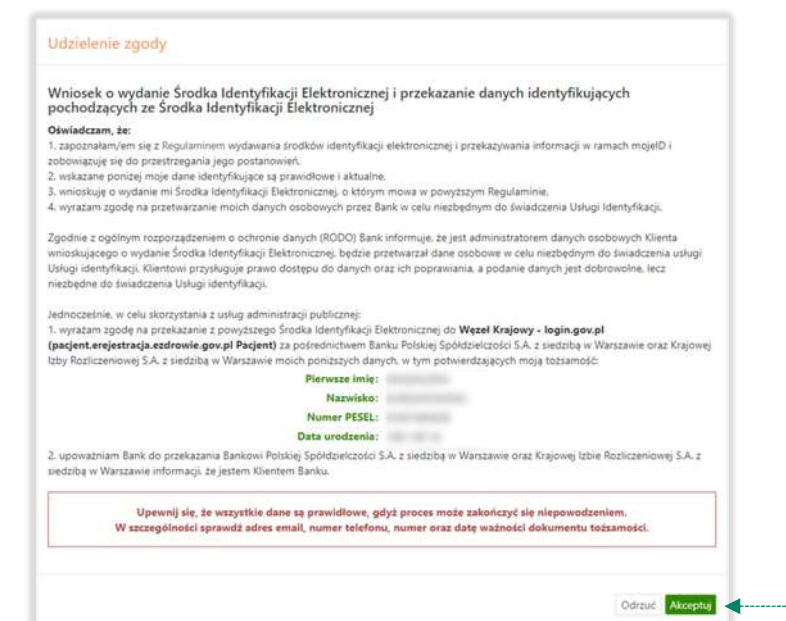

zautoryzuj operację zgodnie z metodą autoryzacji, którą posiadasz

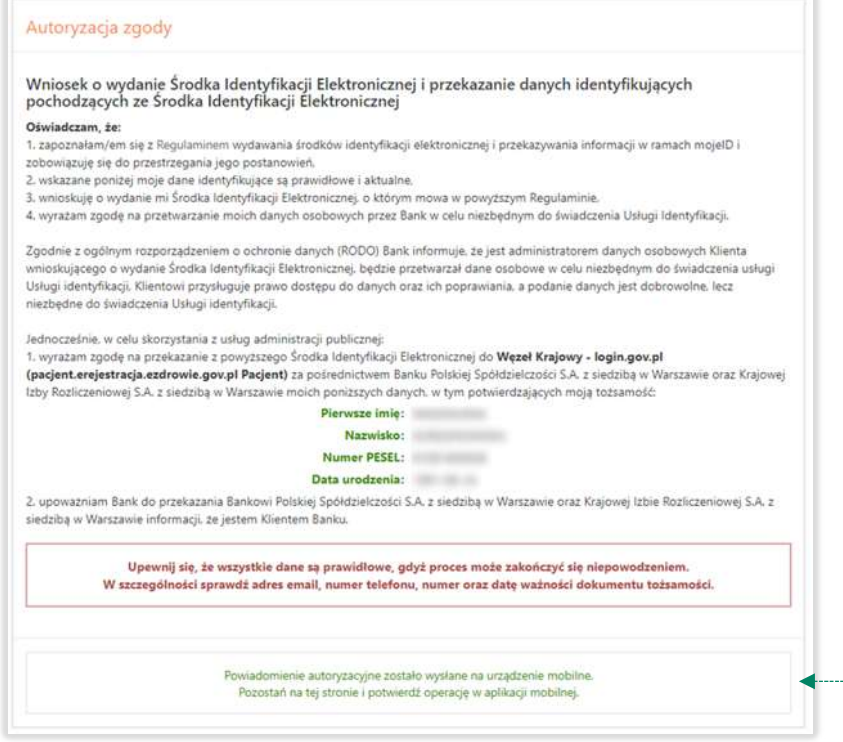

zgoda została udzielona:

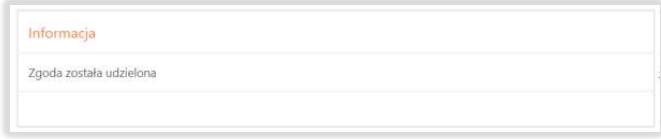

Ważne: w przypadku innych podmiotów, z których usług chcesz korzystać online, postępuj analogicznie jak w powyższym przykładzie: wybierz swój bank i loguj się przy pomocy danych bankowych przez mojeID.

### 3. Logowanie na stronę https://www.zus.pl/portal/logowanie.npi przez mojeID

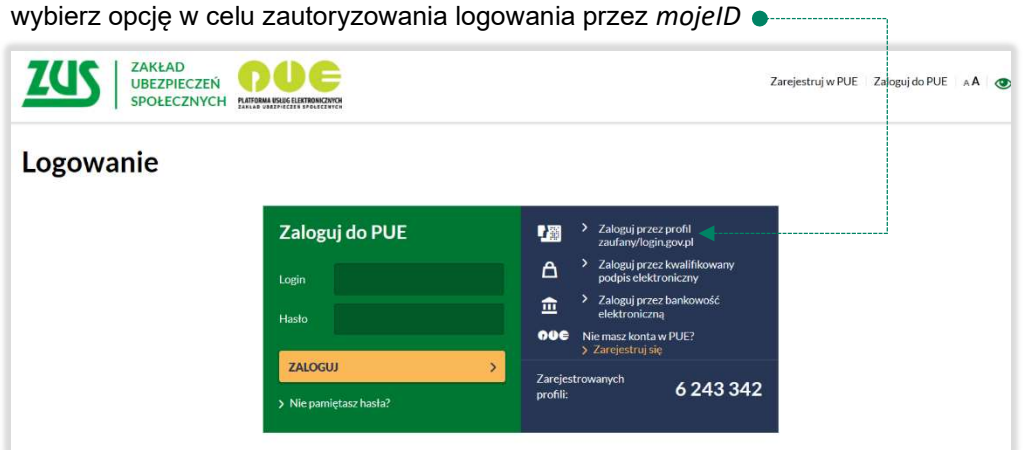

wybierz lub znajdź swój bank i kliknij ZALOGUJ SIĘ ●

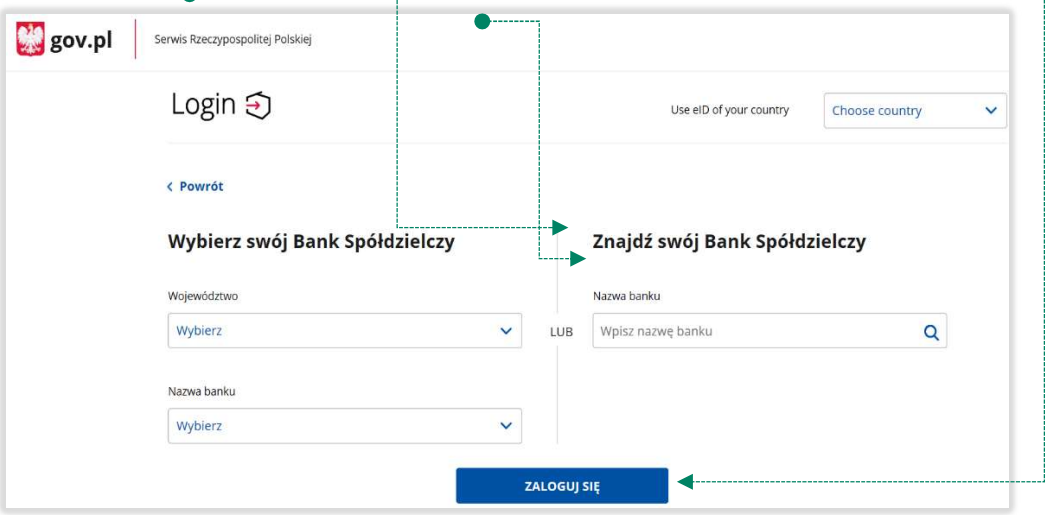

Logujesz się do usługi zewnętrznej poprzez mojeID: podaj identyfikator do swojej bankowości elektronicznej, zautoryzuj operację zgodnie z metodą autoryzacji, którą posiadasz. Kolejne kroki logowania i korzystania z usług PUE ZUS są analogiczne jak w punkcie 2.

#### 4. Logowanie na https://www.pacjent.gov.pl/ przez mojeID

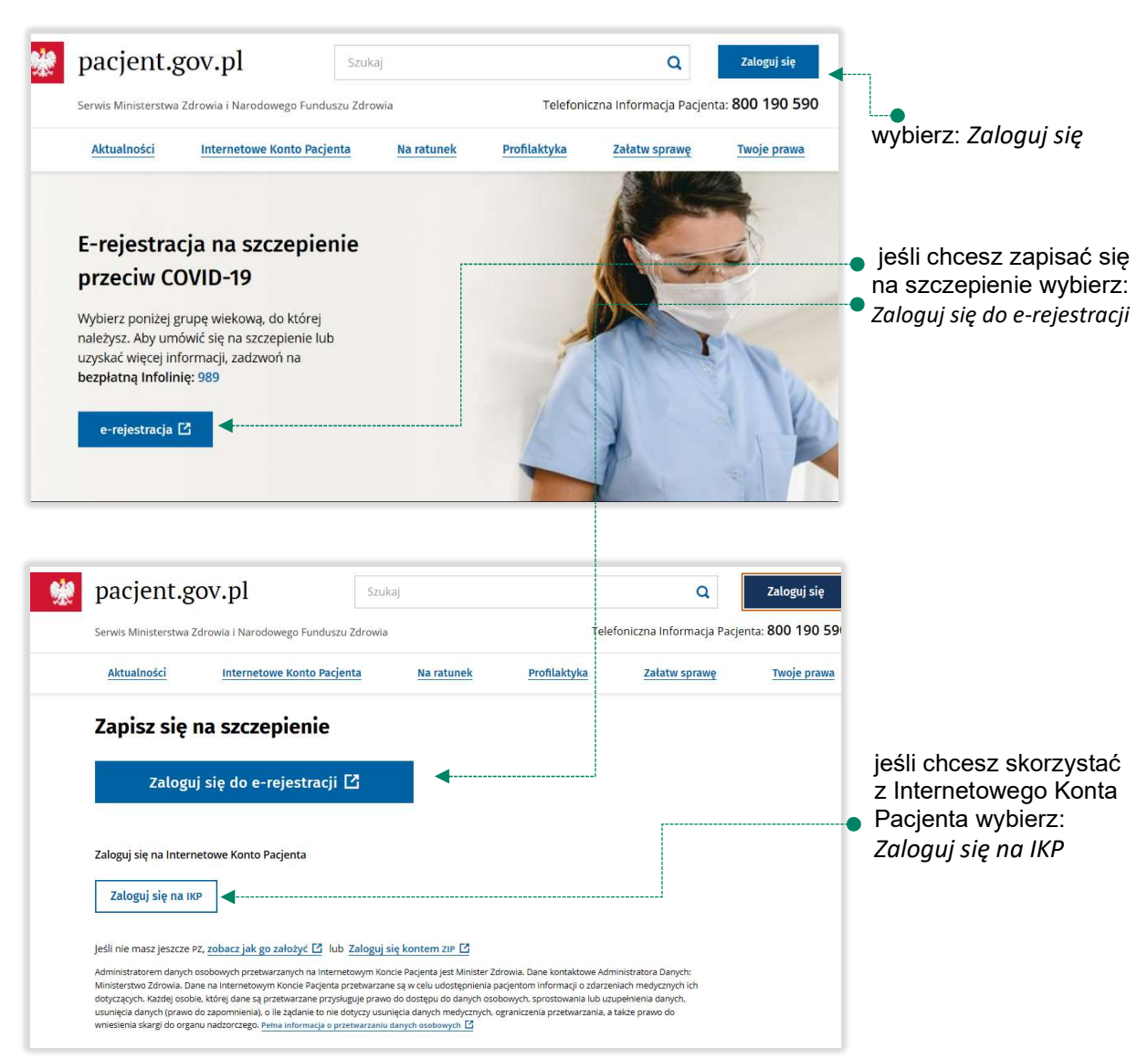

![](_page_7_Picture_33.jpeg)

Logujesz się do usługi zewnętrznej poprzez mojeID: podaj identyfikator do swojej bankowości elektronicznej, zautoryzuj operację zgodnie z metodą autoryzacji, którą posiadasz. Kolejne kroki logowania się na IKP czy e-rejestracji na szczepienie są analogiczne jak w punkcie 2.

# 5. Założenie Profilu Zaufanego z wykorzystaniem mojeID

Po otwarciu strony https://obywatel.gov.pl/ przejdź na Mój Gov » i wybierz Profil Zaufany:

![](_page_8_Picture_46.jpeg)

załóż i potwierdź Profil Zaufany online za pomocą banku lub innego dostawcy tożsamości:

![](_page_9_Picture_41.jpeg)

Logujesz się do usługi zewnętrznej poprzez mojeID: podaj identyfikator do swojej bankowości elektronicznej, zautoryzuj operację zgodnie z metodą autoryzacji jaką posiadasz. Kolejne kroki zakładania Profilu Zaufanego są analogiczne jak w punkcie 2.

## Spis treści

![](_page_10_Picture_46.jpeg)